# チューリップ花壇のデザイン(エクセル)

今回は、いろいろな色のチューリップを使って花壇をつくる際に、どのように配列したらよいかを エクセルを利用してデザインする学習です。ここでは24列×24列の花壇とします。

- 1. 花壇の図案を決める<br>
花壇の図案を決める チューリップ(0-100)を参考にします(http://www.花.biz)。
- 2. エクセルを起動して花壇の植え付け場所や枠を作成
	- ① ページ設定: A4横、余白は上下左右0.9cm程度 に設定。
	- ② 1~26行の高さ:30ピクセル、 A~C列の幅:50ピクセル、 D~AC列の幅:30ピクセル に設定。

 $0 - 100$ 

③ 下図のように花壇の枠部を塗つぶしておきます。B列は文字フォントサイズ14とし、文字入力 を行います。B列の数字は半角で入力します。

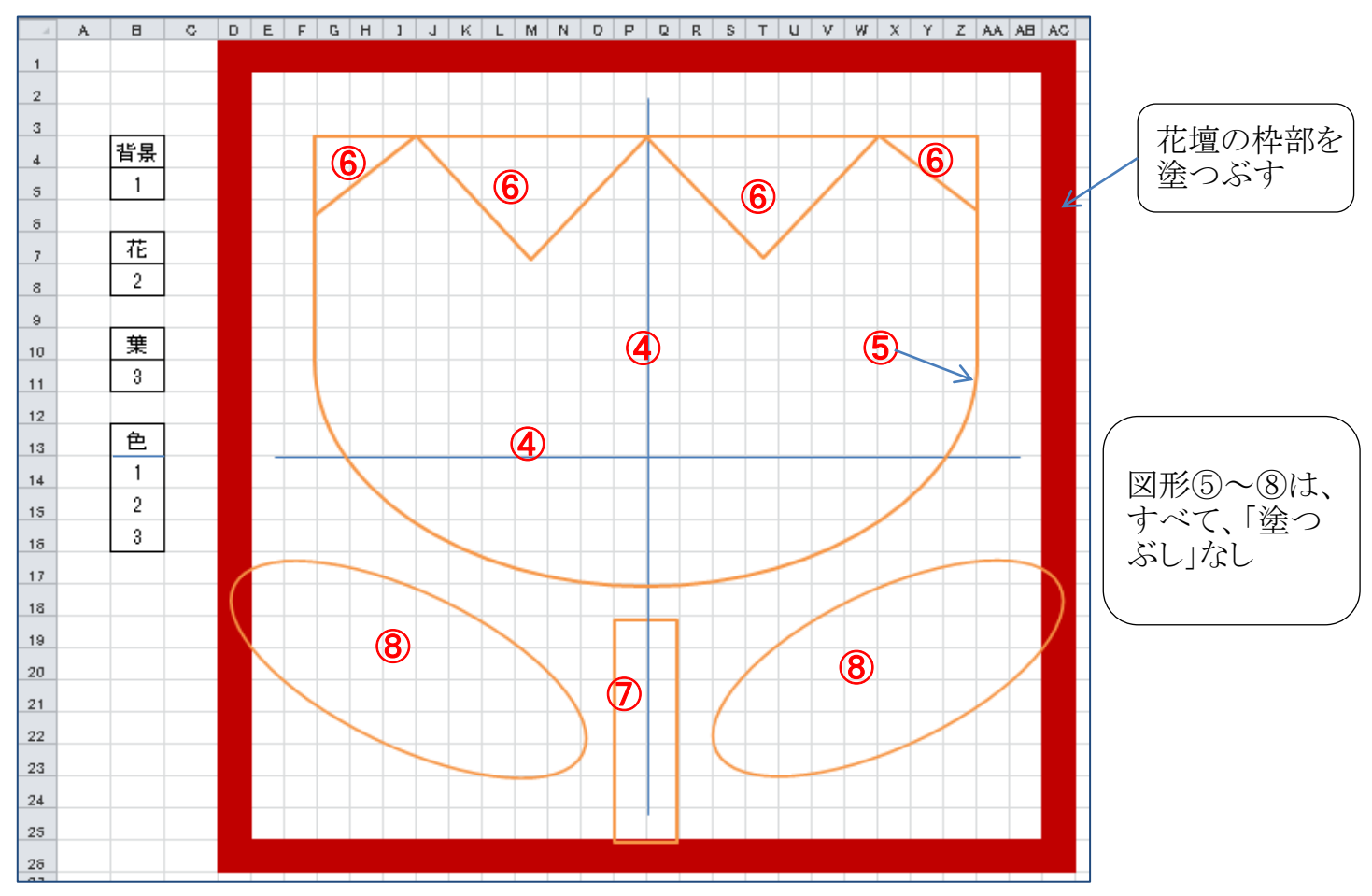

## 3. 花壇のデザインを図形を利用して描画する

- ④ 水平線、垂直線を入れる。 ・・・・ ⑤~⑧の位置決めに使用。
- ⑤ チューリップの花の形状として、論理積ゲート図を挿入。
- ⑥ チューリップの花びらを示す三角形を挿入します。
- ⑦ チューリップの茎として、長方形を挿入。
- ⑧ チューリップの葉を示す、楕円形を挿入。
- ④以外の図形はすべて塗りつぶしなしに設定します。

[ チューリップ花壇のデザイン(エクセル) ] - コ /4 -

- 4. 花壇のセルに式を入力 花壇への植え付けとしては、色を示す式を入力します。 (1)チューリップの花を示す部分への式入力
	- ① チューリップの花部分のセル(例えばG7セル)をクリックし、次の式を入力します。 入力式: 「=\$B\$8」 入力したセルに、B8の数字「2」が表示されます。 ② G7セルをコピーして、チューリップの花部分に貼り付けます。

#### (2)葉と茎部分への式入力

① チューリップの葉部分のセル(例えばE18セル)をクリックし、次の式を入力します。 入力式:「=\$B\$11」 ━━→ 入力したセルに、B11の数字「3」が表示されます。 ② E18セルをコピーして、チューリップの葉の部分と茎部分に貼り付けます。

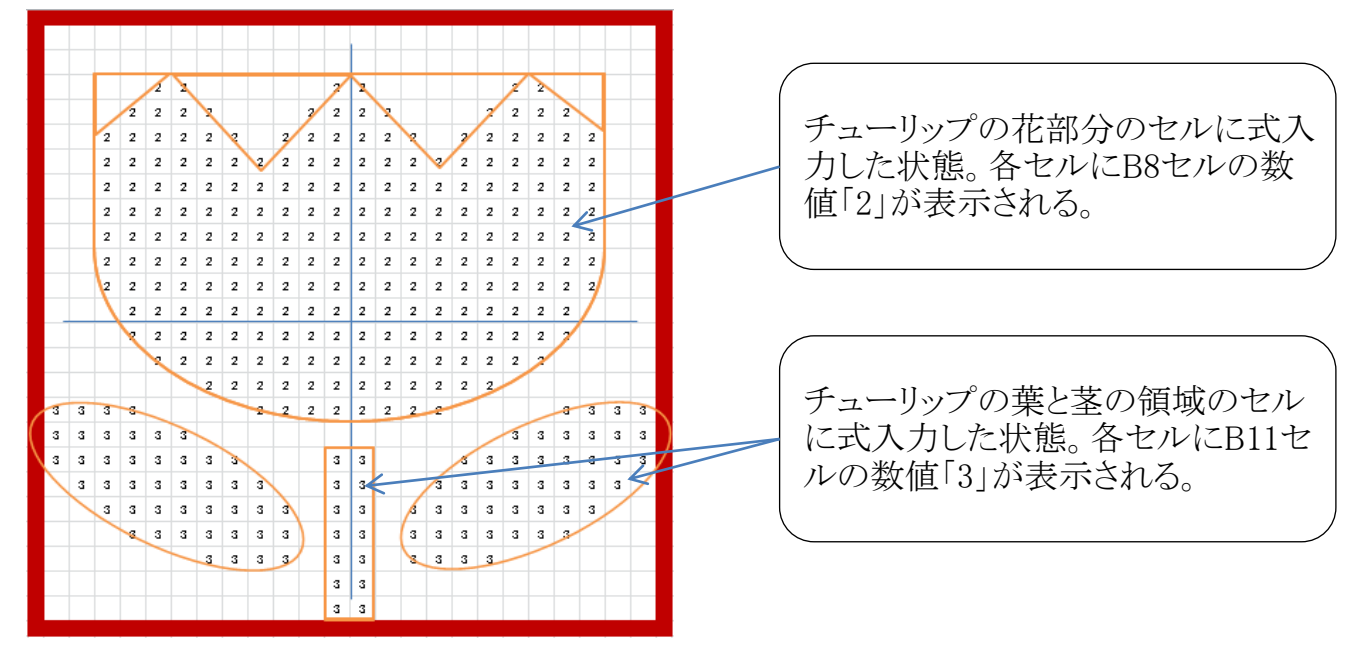

#### (3)背景部分への式入力

- ① 花壇枠内の背景部分のセル(例えばE2セル)をクリックし、次の式を入力します。 入力式: 「=\$B\$5」 ━━━ 入力したセルに、B5の数字「1」が表示されます。
- ② E2セルをコピーして、残っている背景部分に貼り付けます。

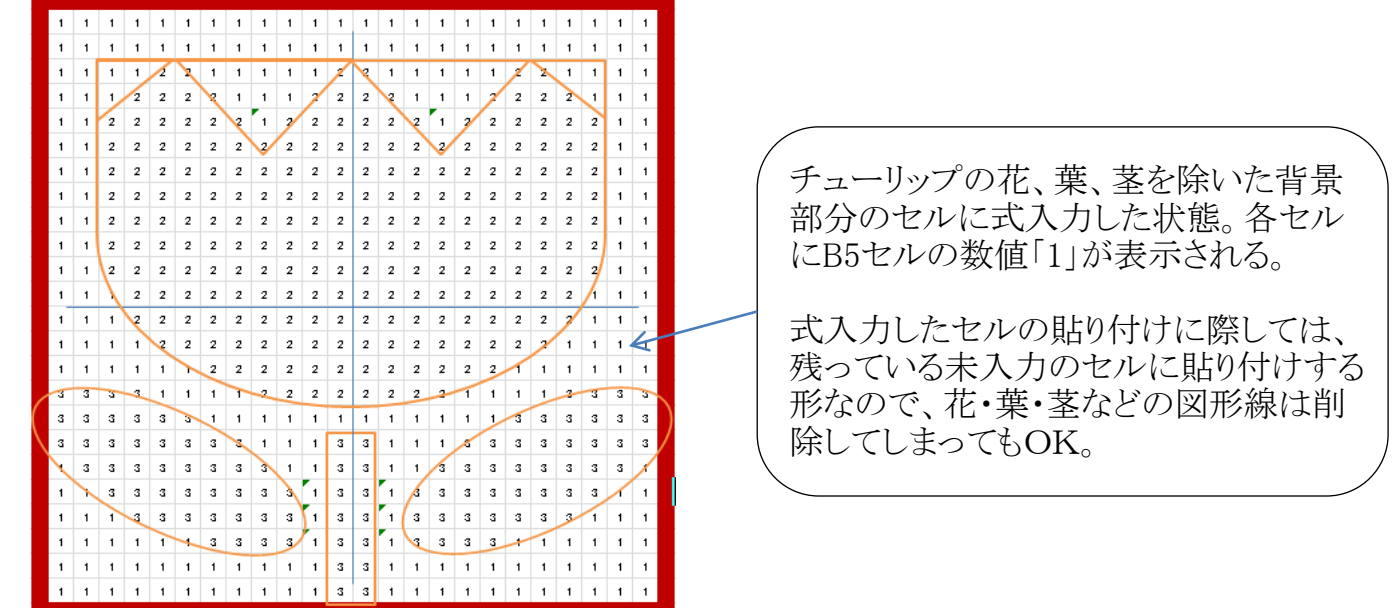

[ チューリップ花壇のデザイン(エクセル) ] - 2/4 -

## 5. 花壇のセルに色を表示させます。

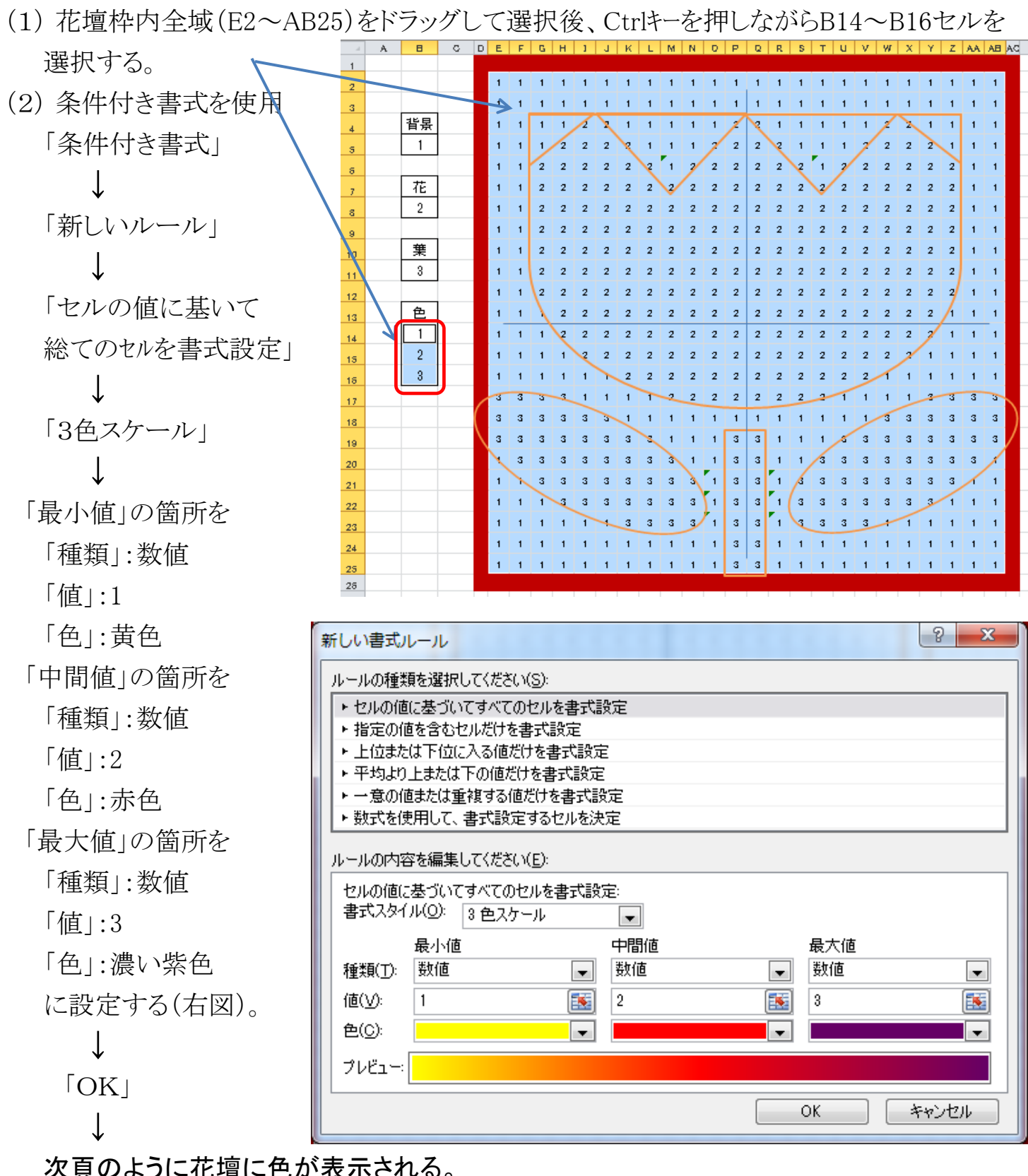

次頁のように花壇に色が表示される。

↓

B5セル、B8セル、B11セルの数値を変えると、花壇の配色を変更することができます。 花壇内のフォントサイズを最小値1にするとより見やすくなります。

余裕がある方は、基本となる色を変えたり、花壇を20×20列に変更してみてください。

[ チューリップ花壇のデザイン(エクセル) ] - 3/4 -

## <花壇完成図1>

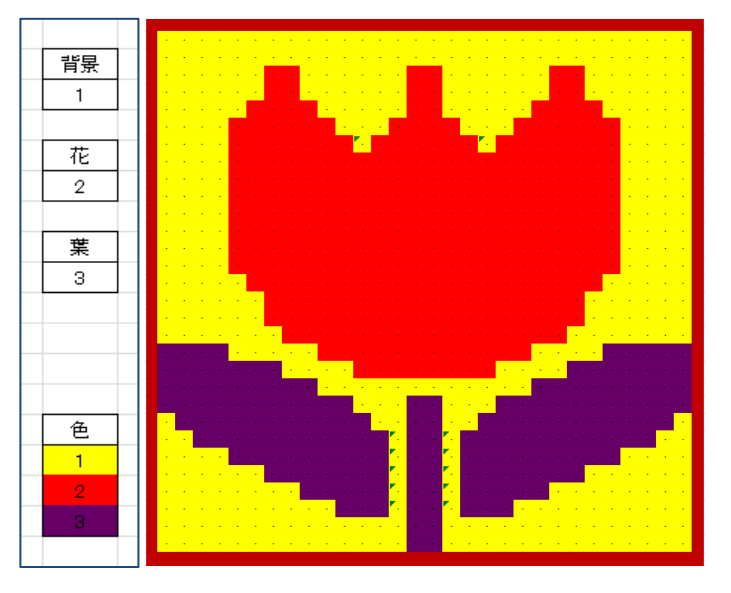

<花壇完成図2>

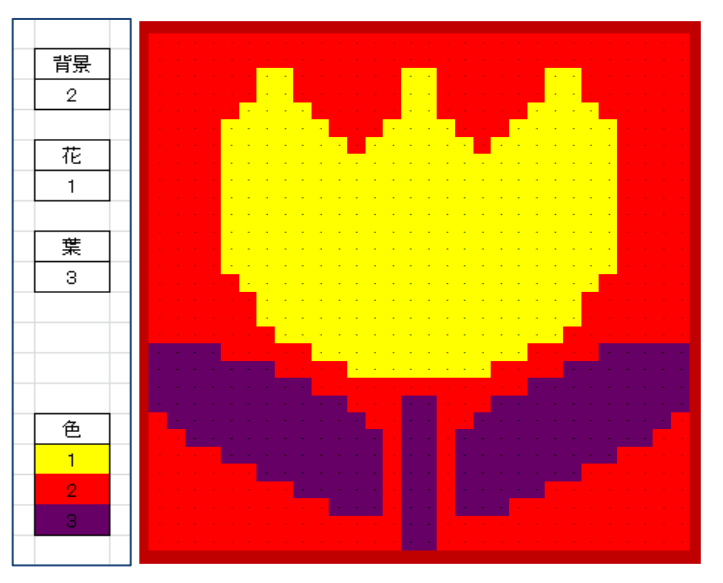

<花壇完成図3> 基本色を黄色→白色に変更

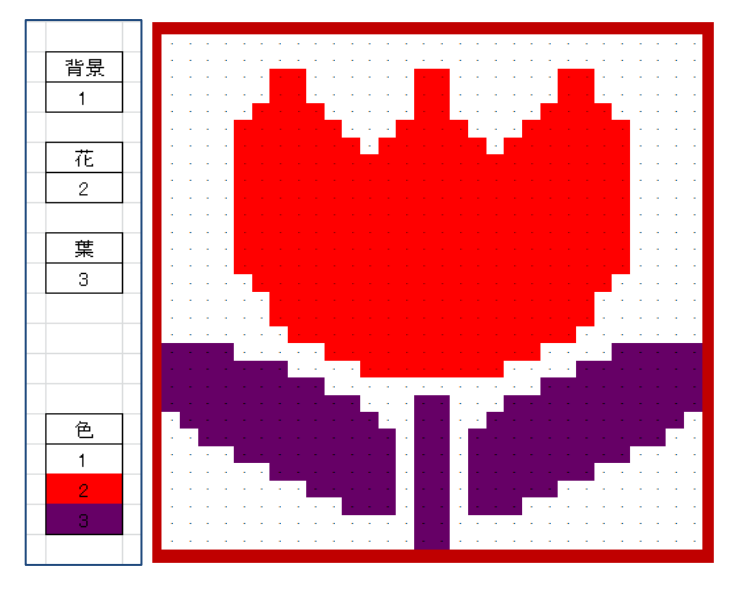

[ チューリップ花壇のデザイン(エクセル) ] - 4 / 4 -